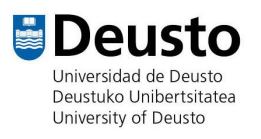

## **eduroam** *Chromebook***en**

*Nola instalatu eduroam Chromebook batean*

16 /10/ 2019

**IKT Gela Informatika Zerbitzua** Deustuko Unibertsitatea

## **Nola instalatu eduroam** *ChromeBook* **batean**

Chrome OS sistema eragilea duen gailu batean eduroam instalatzeko, lehenengo helbide honetan sartu behar duzu: [eduroam.deusto.es](https://eduroam.deusto.es/).

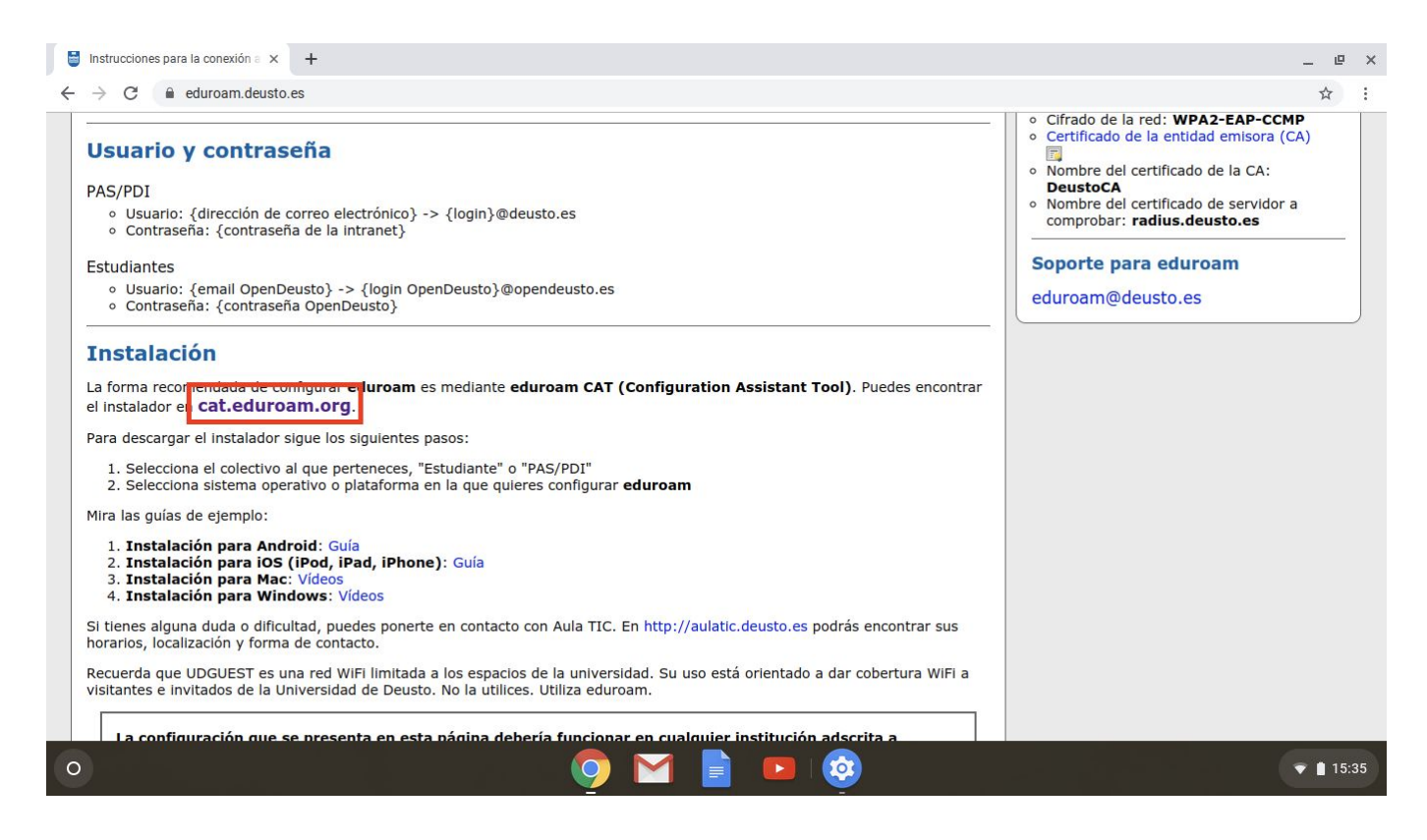

Behin bertan sartuta, lauki gorriaren barruko estekan klik egin beharko duzu han sartzeko. Web-orri honetara eramango zaitu:

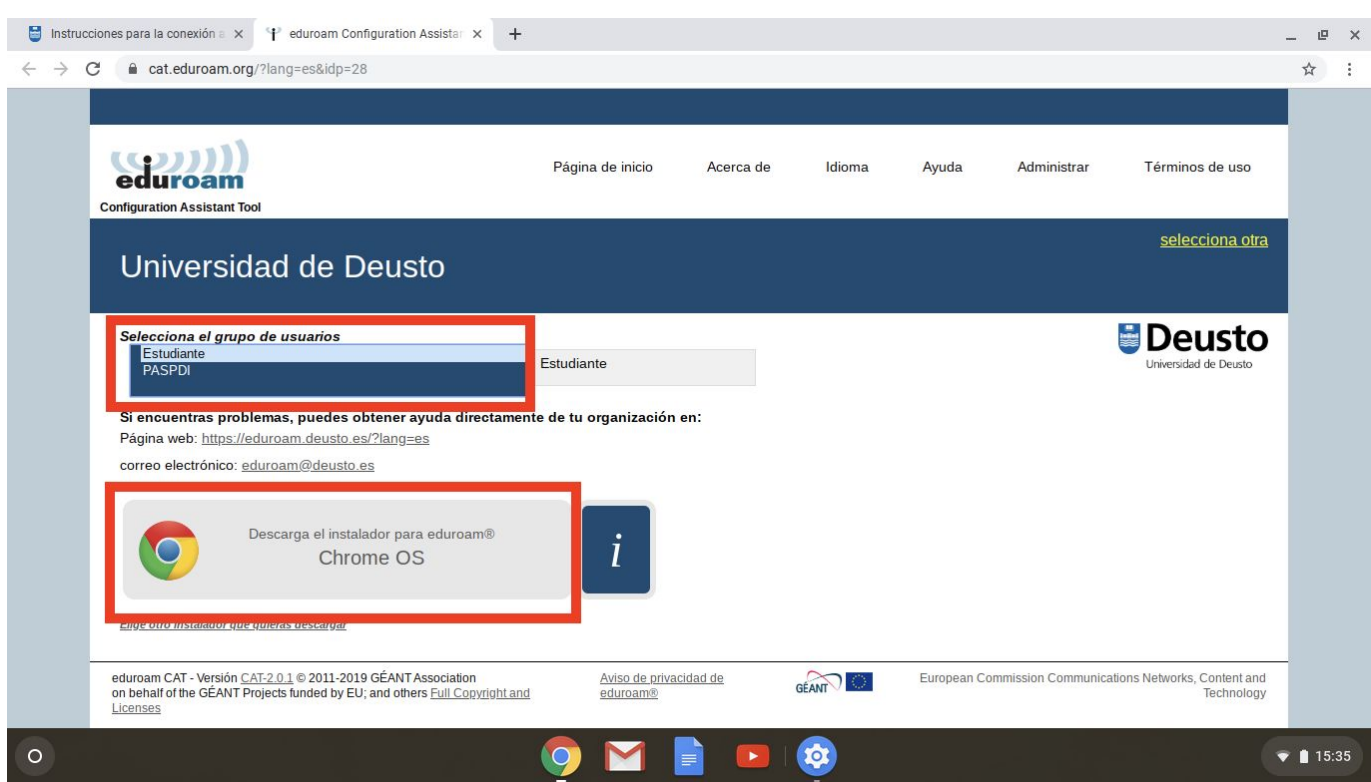

Lehenengo lauki gorrian, goikoan, zure kontu mota aukeratzen duzu, hau da, zure posta elektronikoa AZL/irakasle-ikertzaileena (@deusto) edo ikasleena (@opendeusto) den. Bigarren lauki gorrian, behekoan, klik eginez gero, konfigurazio berria instalatzeko artxiboa jaisten duzu.

Bigarren laukian klik egiten duzunean, hau agertuko zaizu:

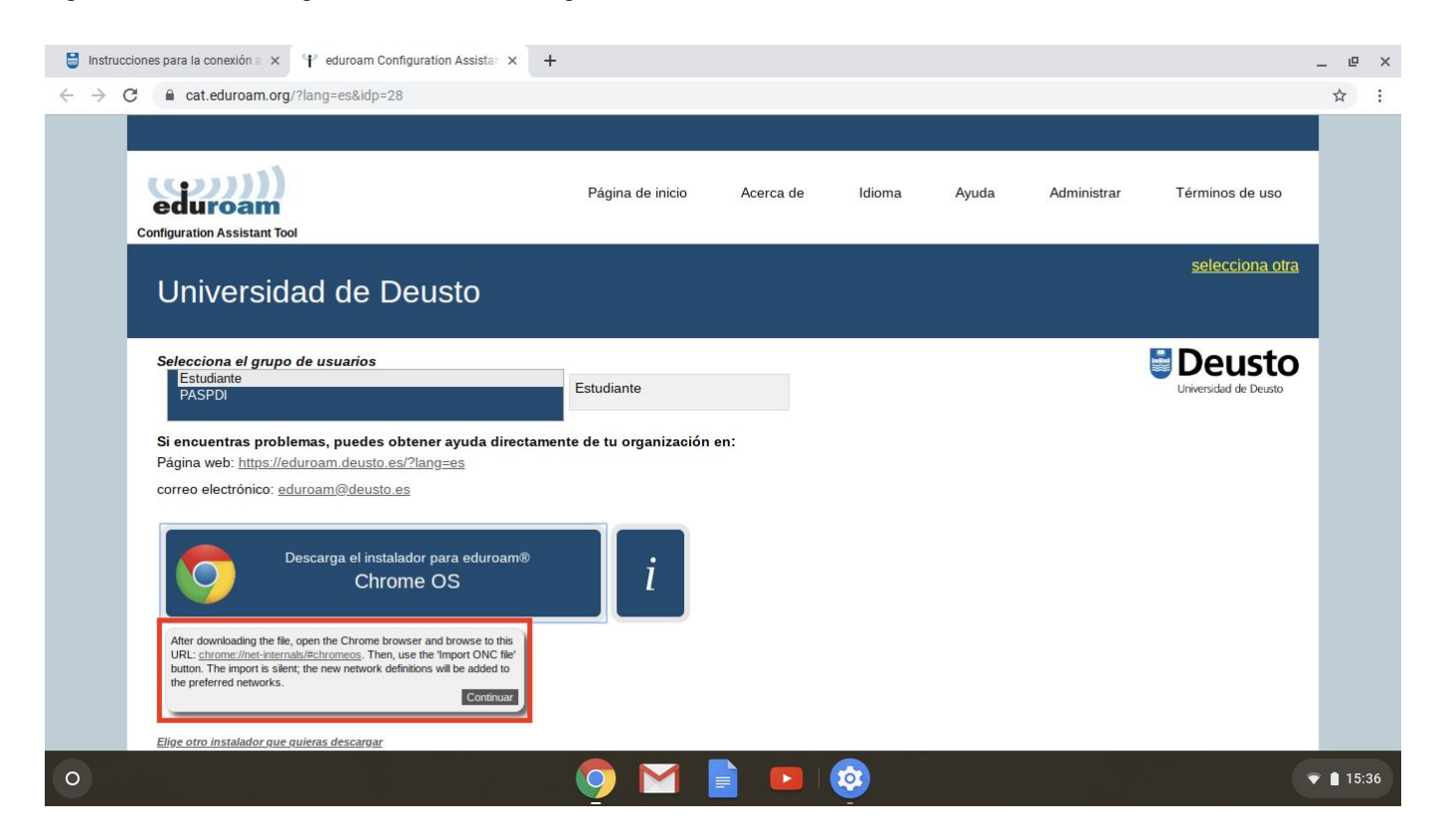

Lauki honek azaltzen du, konfigurazio berria instalatu ahal izateko, chrome://net-internals/#chromeos helbidera sartu behar zarela. "Continuar" (Jarraitu) aukeran klikatuta sartzen da ONC artxiboa inportatuko den orrira.

Web orrialdea (chrome://net-internals/#chromeos) hurrengoa da:

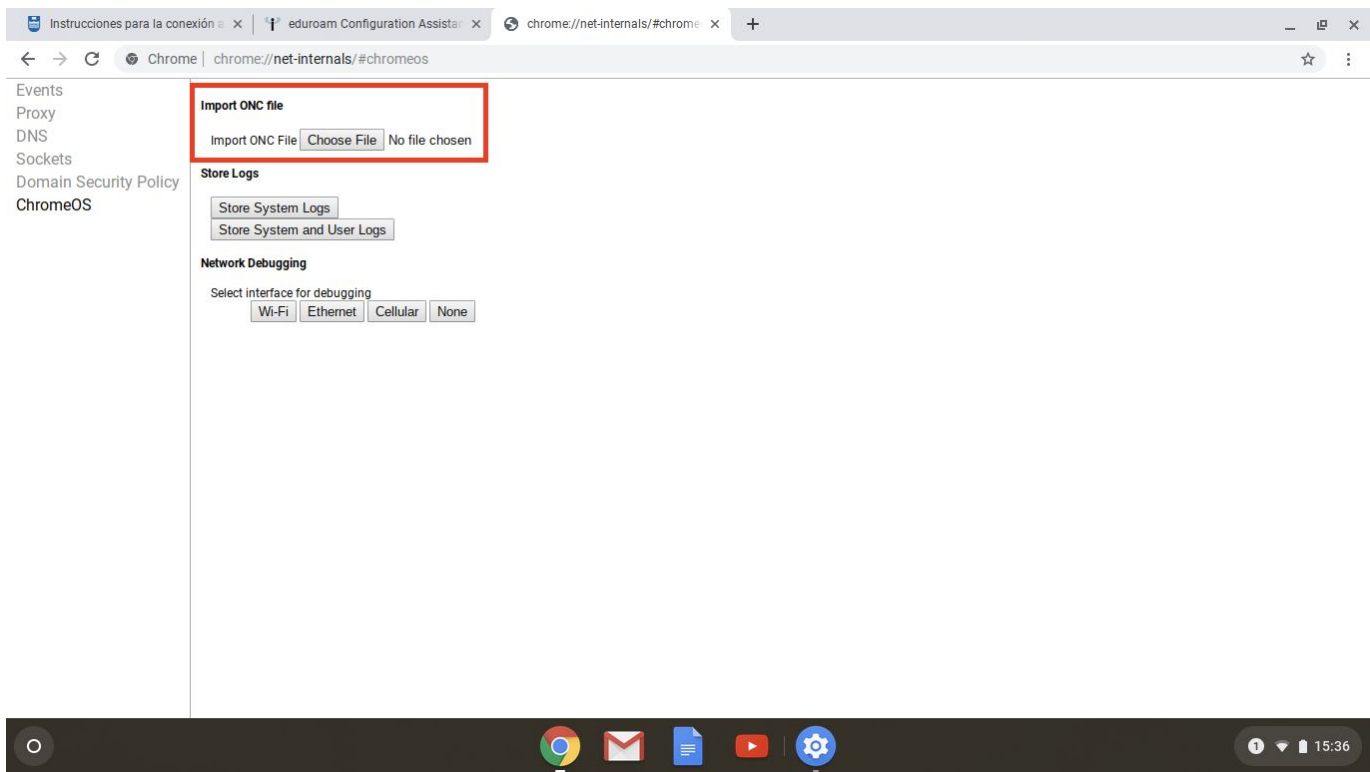

Behin "Choose File" aukerari emanda, leiho bat irekiko zaizu eta han artxiboetariko bat aukeratu beharko duzu. Artxiboa tokiz mugitu ez baduzu, Deskargak karpetan egongo da, hurrengo irudiak erakusten duen moduan:

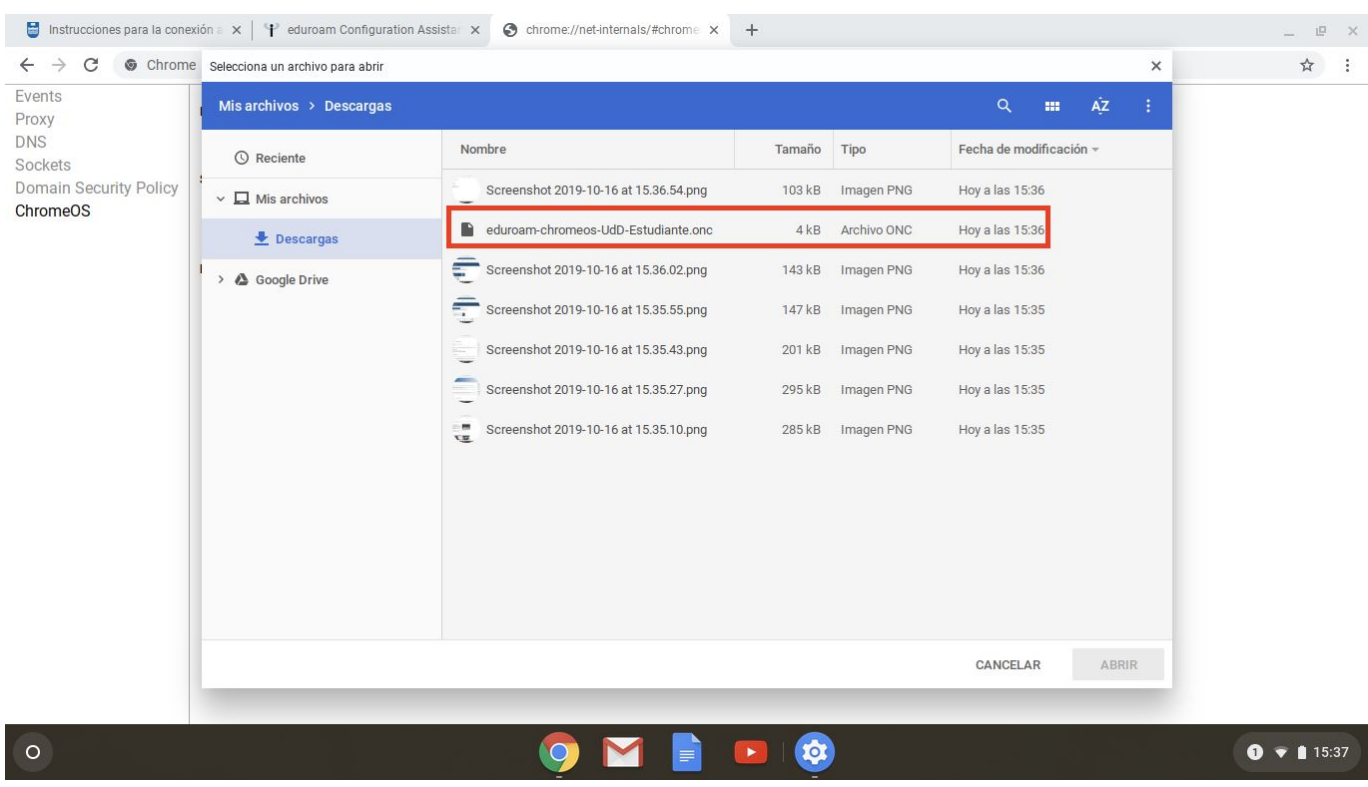

Aukeratu artxiboa eta egin klik gainean; ireki eta eduroam-en konfigurazioa modu automatikoan instalatuta geratuko da. Sarea aukeratzea faltako litzateke konektatzeko eta zure erabiltzailea eta pasahitza sartzea. Horrela, konfigurazioa osatuta egongo litzateke.

Espero dugu azalpena lagungarri izana. Gidako punturen batek ez badu modu egokian edo argian kontzeptuetako bat azaltzen, txarto dagoela uste baduzu edo zalantzaren bat geratu bazaizu, mesedez jakinarazi, pozik lagunduko dizugu eta.